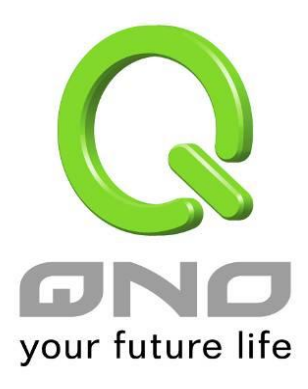

# 流行路由

繁體中文使用手冊

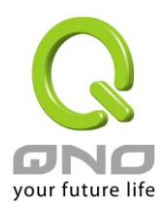

### 目錄

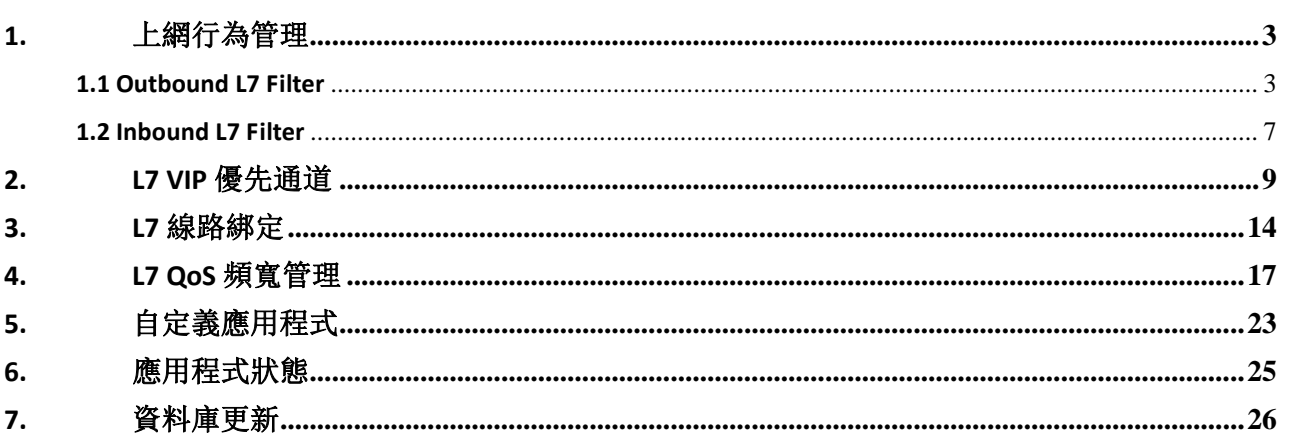

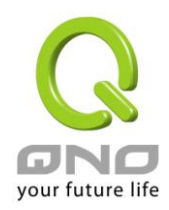

<span id="page-2-0"></span>**1.** 上網行為管理

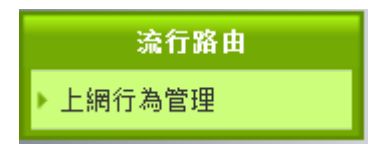

### <span id="page-2-1"></span>**1.1 Outbound L7 Filter**

● Outbound L7 Filter 具備有兩種模式: Block Application 與 Allow Application。

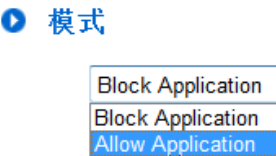

- Block Application 黑名單模式為設定「要封鎖的應用程式」,管制內網無法使用這些應用程式,但除此 之外的上網行為仍可正常連網。
- Allow Application 白名單模式,則是除了「允許的應用程式」可以連網之外,其餘上網行為都不允許。
- 這兩種模式的使用端視於該網路環境對網路安全的控管程度,因 UI 設定方式相同故下列敘述以 Block Application 做說明。

#### **(1)** 規格列表:

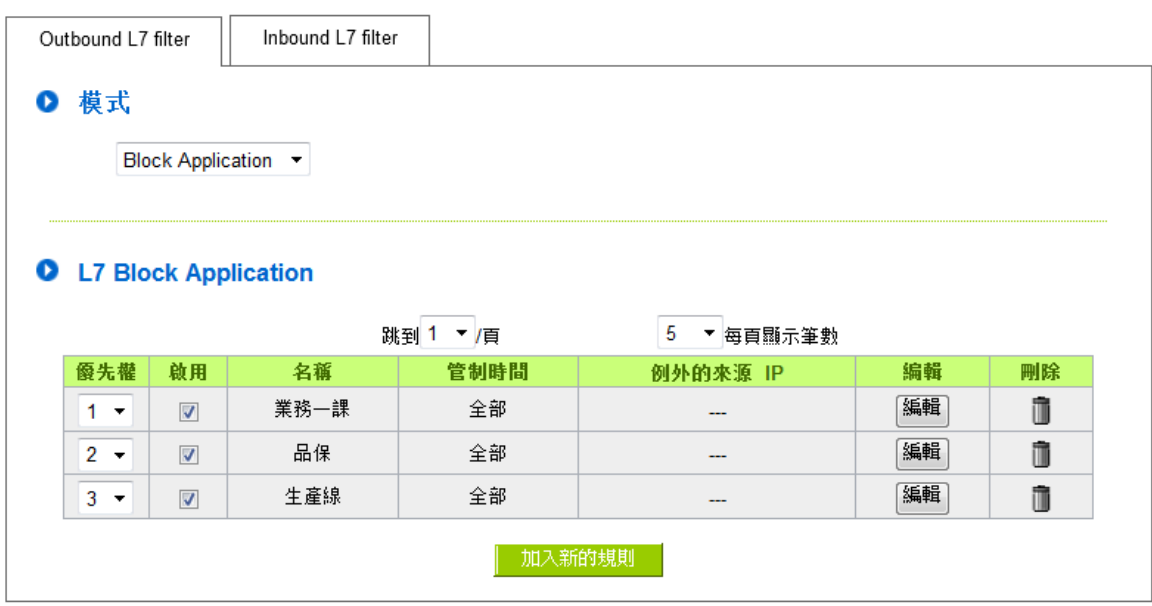

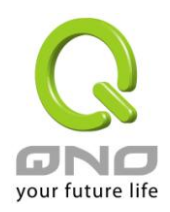

流行路由

# **(2)** 加入新的規則:點選

#### Ⅰ 增加 規則

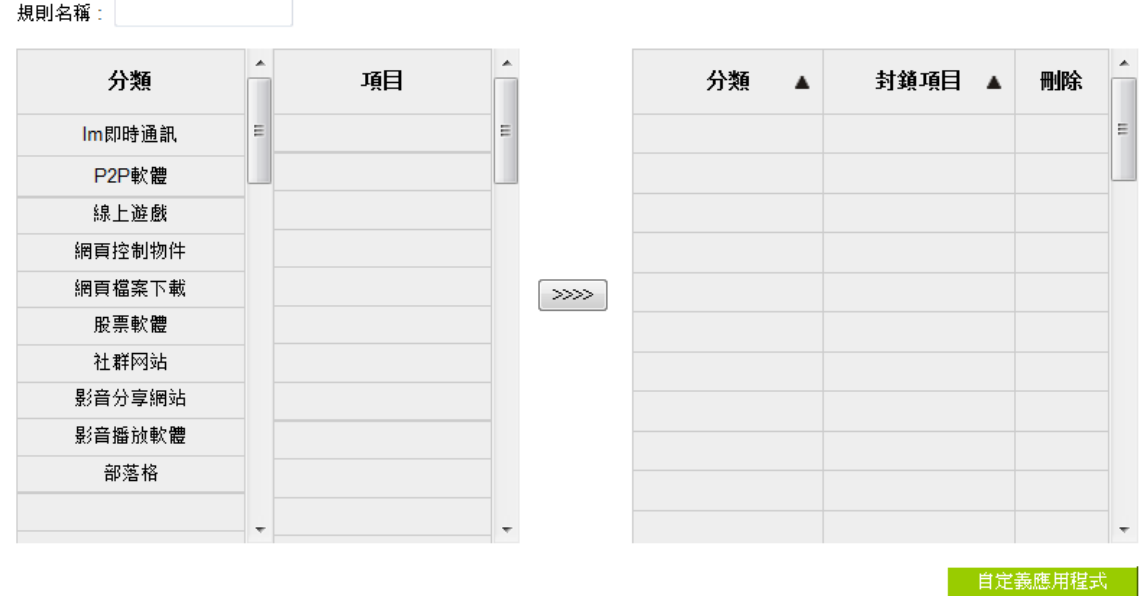

Ⅰ 時間管制設定

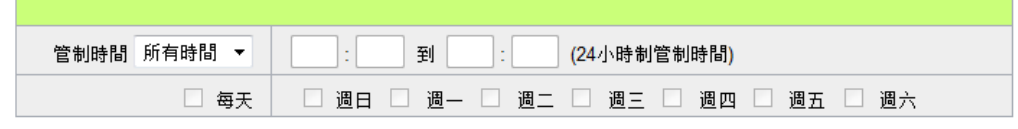

#### Ⅰ 此設定將套用該應用程式的所有規則

- □ 不受限制的 QQ 號碼
- □ 例外的來源 IP

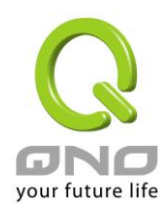

以下為規則設定步驟,並以一個企業的例子輔助說明:

#### 步驟一:為此規則命名

規則的名稱會顯示在功能規格列表,網管可以管制對象或用途來命名,來達到註記的效果。

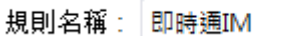

#### 步驟二:選取套用的應用程式

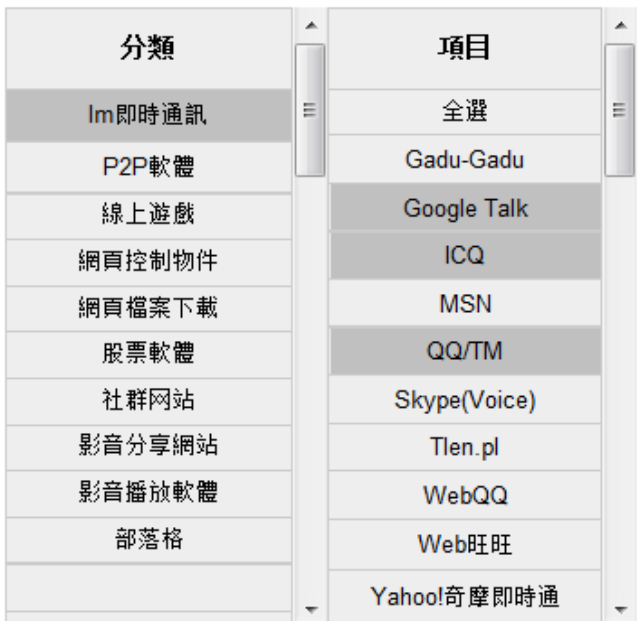

※圖示為說明之用,實際的應用程式支援清單請參考官網說明。

(1) 選取[分類]後,在[項目]欄位會出現對應的應用程式清單。

提示:

- 在想要的應用程式上單擊,即可選取該應用程式,也可複選。
- 在同一個應用程式上點擊第二次則是取消。
- 或是直接點擊[全選],把所有應用程式選取起來,再點擊不要的項目即可取消勾選。
- 可以跨分類選取。

(2) 點選 <>>>> 將已選取好的應用程式丟到右側欄位中,如此即完成選取。

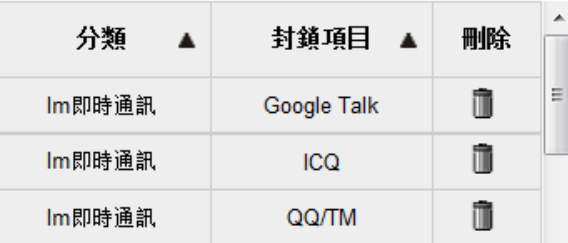

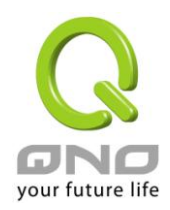

#### 步驟三:確認是否配置生效時間,讓規則只在設定的時間內生效。

預設為所有時間都生效。若您需要設定生效時間可以在以下更改設定。

#### Ⅰ 時間管制設定

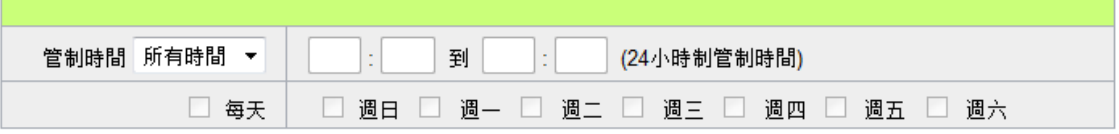

#### 步驟四:設定例外對象**(IP** 或 **QQ** 號**)**

Ⅰ 此設定將套用該應用程式的所有規則

- 不受限制的 QQ 號碼  $\overline{\phantom{a}}$
- 例外的來源 IP  $\overline{\phantom{a}}$
- 在例外對象設定這裡可以設定 IP、或例外 QQ 號(若您有選擇封鎖 QQ 才需要設定例外 QQ 號)。
- 注意,例外對象的設定會套用於該應用程式的所有規則。

例如在上網行為管理原本就已經有1條有 google talk 的規則,但沒有設定例外 IP;而在此規則也選擇了 google talk 並設定了例外 IP 192.168.1.100,則代表 IP 192.168.1.100 在使用 google talk 時都可正常使用 (不管是 套用在原本的規則、或是後來新增的規則)。

步驟五:點選 <br>1

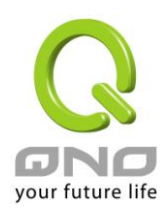

### <span id="page-6-0"></span>**1.2 Inbound L7 Filter**

若您在內網架設伺服器,並且已經使用 [虛擬伺服器] 、[DMZ 主機]....等等功能來指向內部伺服器所在主機和 埠號,則搭配 Inbound L7 Filter 功能,能夠進一步規範只有指定的應用程式流量才允許進入,提高伺服器的安 全層級。

#### **(1)** 規格列表:

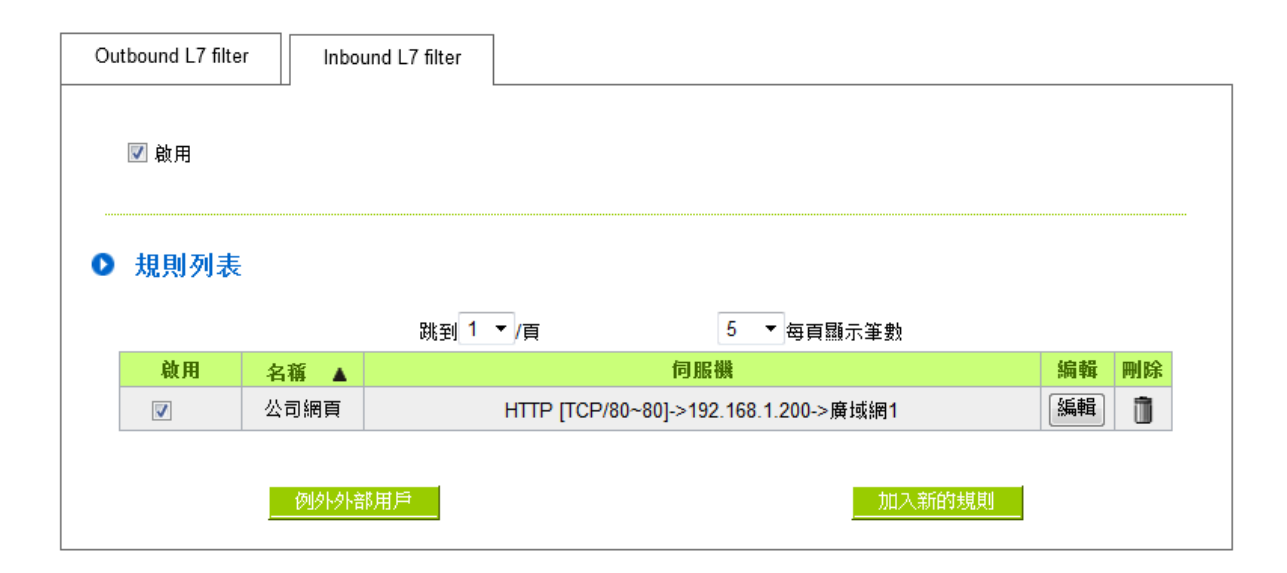

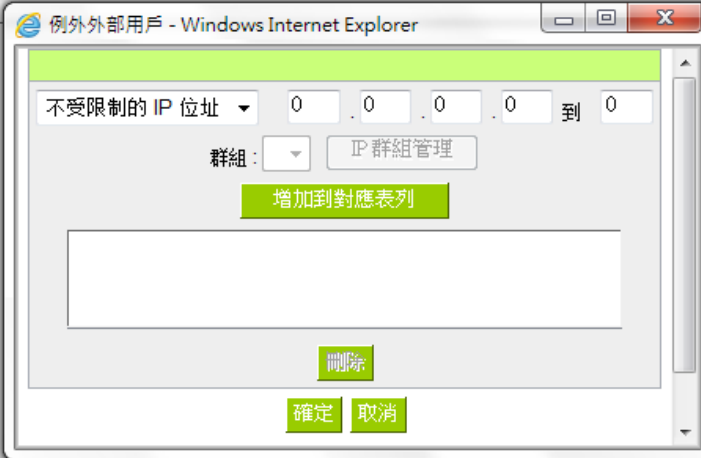

#### 例外外部用戶

不受 Inbound L7 Filter 管制的外部用戶。例如某企業台北總公司的 ERP 伺服器,除了台北總公司内部員工之外、 只有台中、高雄兩個分公司在使用。則可將台中、高雄兩個分公司的 IP 範圍加到例外外部用戶,當系統辨識到 進入的流量是來自台中、高雄兩個分公司時,則會直接允以通過,不會再進入 Filter 流程中,以加快服務速度。

例外外部用戶除了可以指定 IP 範圍之外,也可選用 [群組管理] 中設定的目的地 IP 群組。

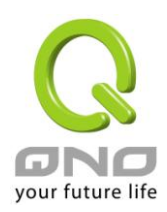

流行路由

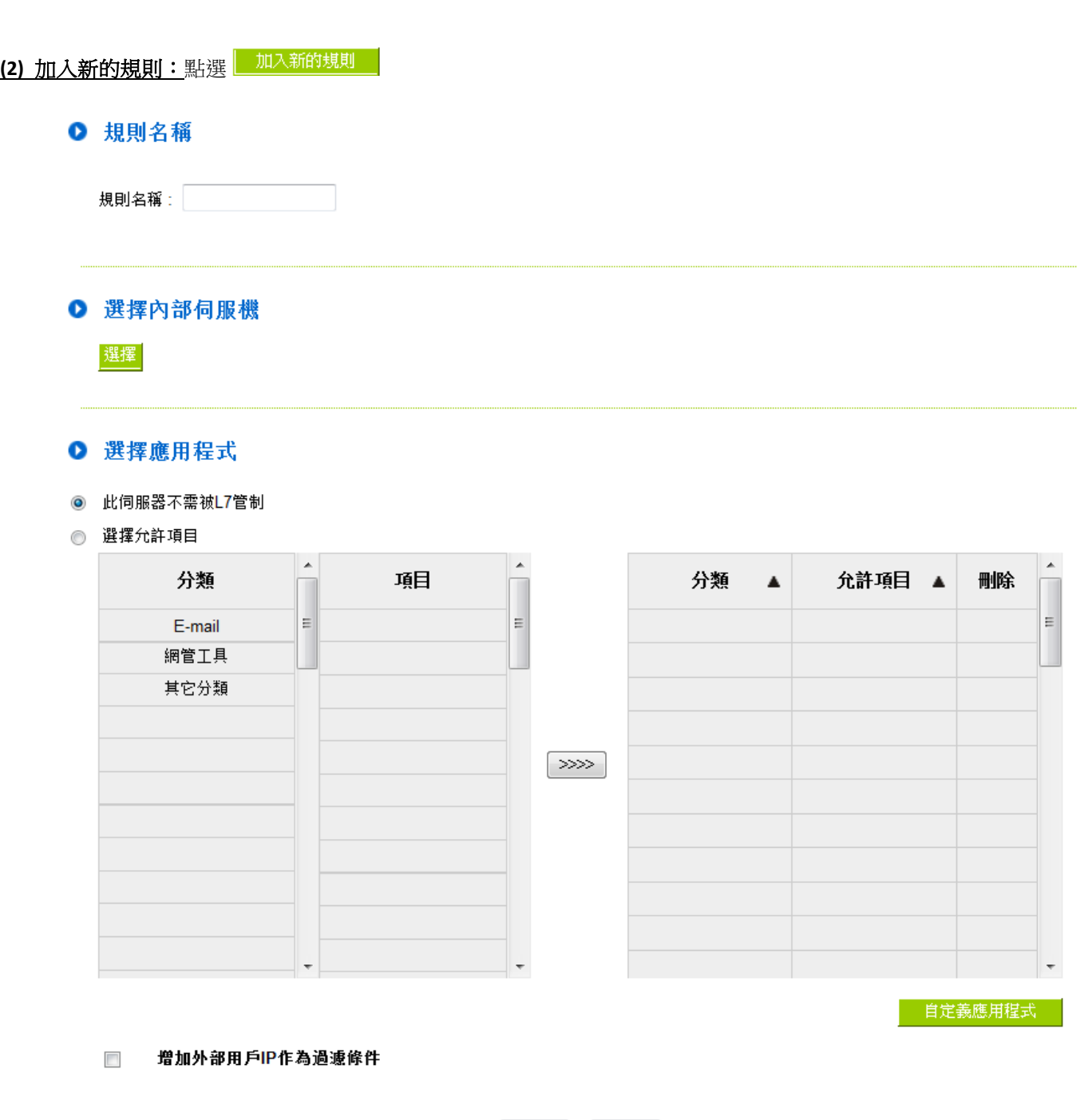

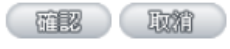

#### <span id="page-8-0"></span>步驟一:為此規則命名

規則的名稱會顯示在功能規格列表,網管可以管制對象或用途來命名,來達到註記的效果。

規則名稱:公司網頁

#### 步驟二:選取套用的伺服器

選取已設定的[虛擬伺服器]、[DMZ 主機]...等規則。

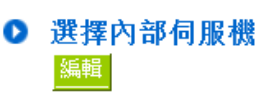

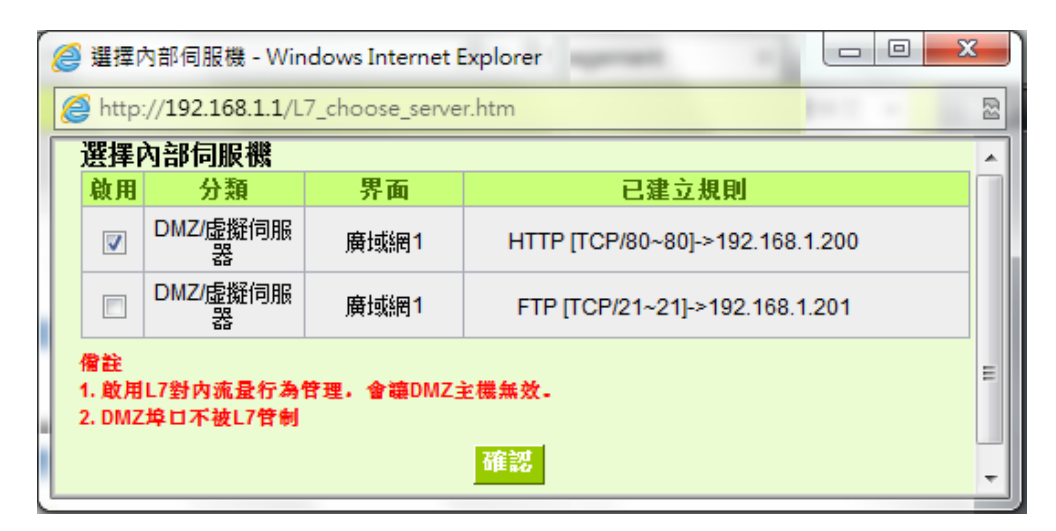

#### 步驟三:選取套用的應用程式

#### ◎ 選擇應用程式

- **◎ 此伺服器不需被L7管制**
- ◎ 選擇允許項目

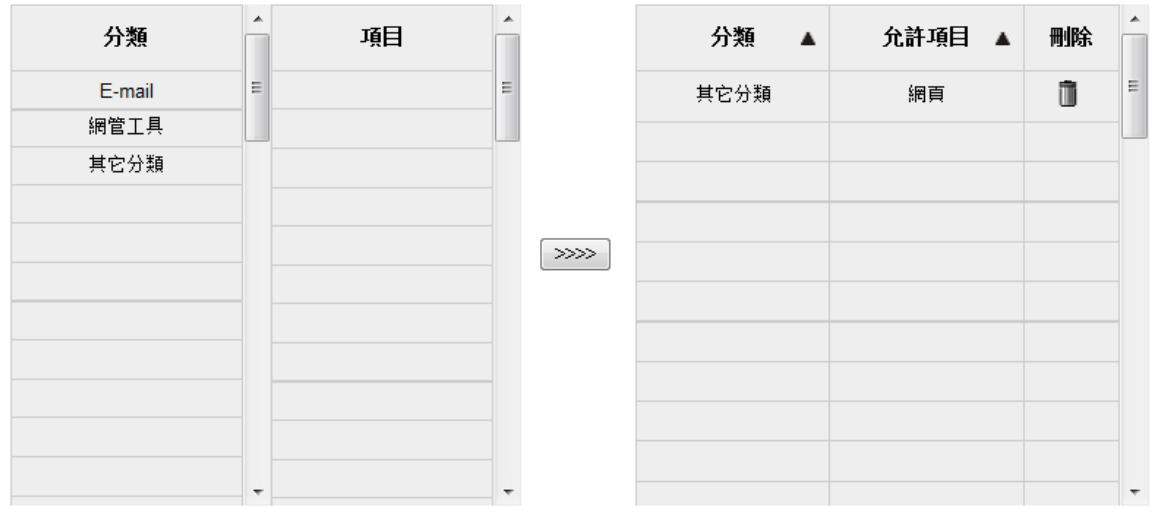

自定義應用程式

※圖示為說明之用,實際的應用程式支援清單請參考官網說明。

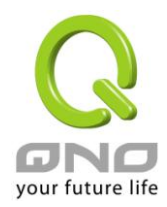

(1) 此伺服器不需被 L7 管制:

啟用此選項後,此規則選定的伺服器規則不會套用 Inbound L7 Filter,則外面進來的相關流量會直接允許。 (2) 選取[分類]後,在[項目]欄位會出現對應的應用程式清單。

提示:

- 在想要的應用程式上單擊,即可選取該應用程式,也可複選。
- 在同一個應用程式上點擊第二次則是取消。
- 或是直接點擊[全選],把所有應用程式選取起來,再點擊不要的項目即可取消勾選。
- 可以跨分類選取。

(3) 點選 ※※ 周將已選取好的應用程式丟到右側欄位中,如此即完成選取。

#### 步驟四:是否增加外部用戶 **IP** 做為過濾條件

#### □ 增加外部用戶IP作為過遽條件

進入的流量除了必須為指定的應用程式流量之外,則還需符合指定的外部 IP 範圍。

例如某企業台北總公司的ERP 伺服器,除了台北總公司内部員工之外、只有台中、高雄兩個分公司在使用。則 可指定進入流量必須為 ERP 流量、且還要來自台中、高雄分公司 IP 範圍才予以通過。若應用程式不符合、或 外部 IP 範圍不符合,則進入流量會被封鎖。

步驟五:點選 图 以儲存規則

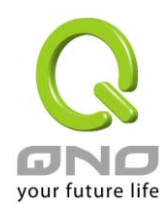

# **2. L7 VIP** 優先通道

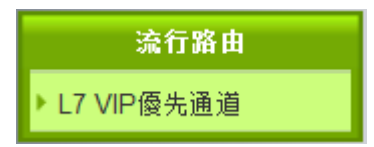

#### **(1)** 規格列表:

#### Ⅰ 規則列表

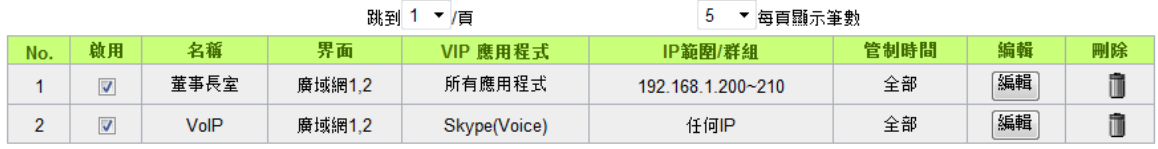

| 加入新的規則 |

### **(2)** 加入新的規則:點選

#### Ⅰ 基本設定

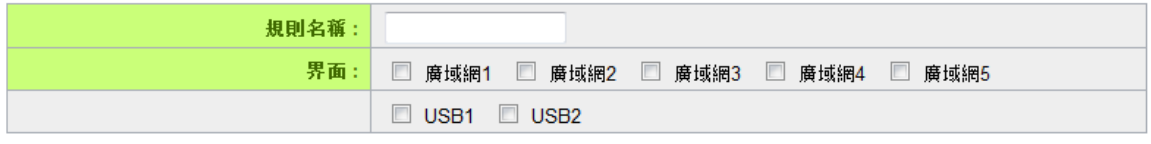

#### **O** 設定VIP應用程式或對象

- VIP應用程式
- VIP來源IP範圍/群組

#### Ⅰ 時間管制設定

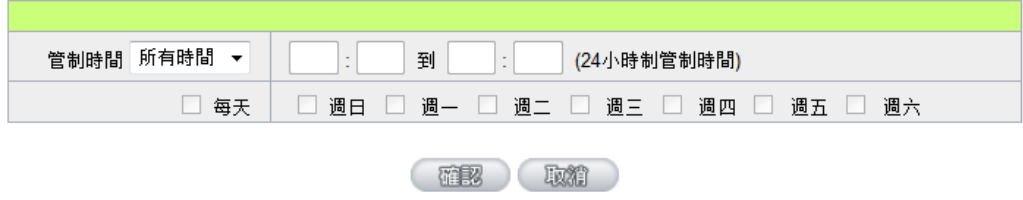

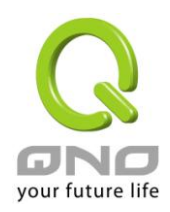

#### 步驟一:基本設定

#### Ⅰ 基本設定

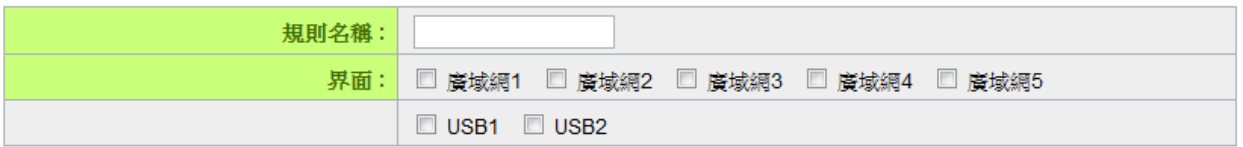

- 規則的名稱會顯示在功能規格列表,網管可以管制對象或用途來命名,來達到註記的效果。
- 並選取此規則在哪一條網域網上為 VIP。例如設定董事長室只有流量走在廣域網 1、2 時為 VIP、而流 量走在其它廣域網上則沒有 VIP 權限。 提示:

如果您希望流量只走在有 VIP 效果的廣域網上,可以搭配 [L7 線路綁定] 功能來達成。

 $\overline{\phantom{a}}$ 

#### 步驟二:設定 **VIP** 應用程式或對象

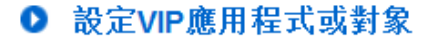

VIP應用程式

#### VIP來源IP範圍/群組  $\overline{\phantom{a}}$

- 單獨設定應用程式為 VIP。例如選擇[Webpage],則代表當系統辨識到任何 IP 在使用 webpage 時,頻 寬的使用層級都是 VIP。
- 單獨設定 IP 為 VIP。例如選擇[總經理室] IP 群組,則代表總經理室不管使用任何上網行為的頻寬使用 層級都是 VIP。
- 同時設定應用程式與 IP。例如設定[Webpage]與[總經理室],意即總經理室只有在使用 webpage 時, 頻寬的使用層級為 VIP、但是使用其它的網路行為則沒有 VIP 效果。

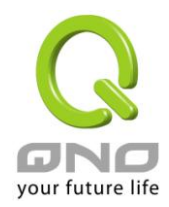

#### 下列敘述以一個社區的設置做為說明:

社區保障內網上網在瀏覽網頁時可以擁有 VIP 權限,這裡要勾選[VIP 應用程式],並選擇[webpage]。

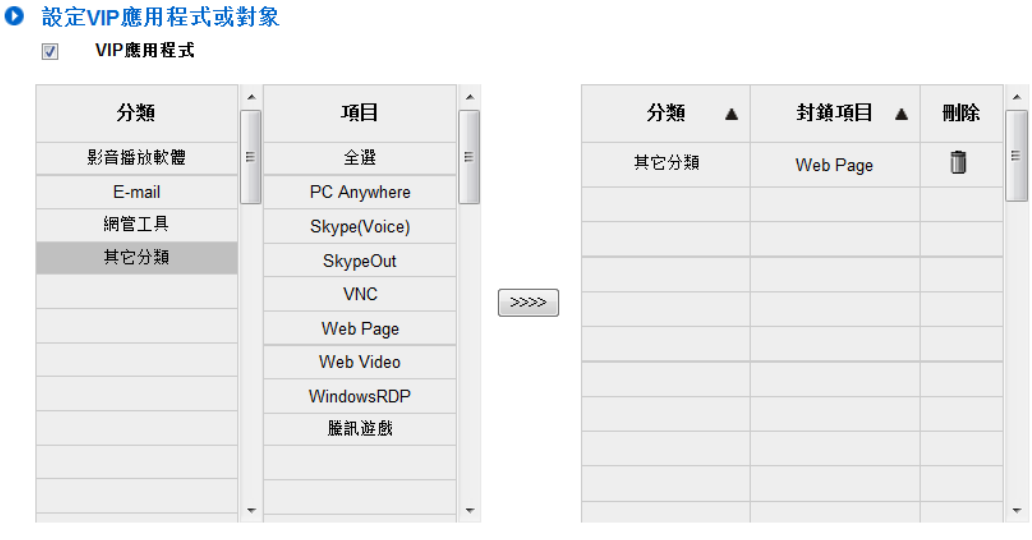

#### VIP來源IP範圍/群組  $\overline{\mathbb{R}^n}$

自定義應用程式

#### ※圖示為說明之用,實際的應用程式支援清單請參考官網說明。

(1) 選取[分類]後,在[項目]欄位會出現對應的應用程式清單。

提示:

- 存想要的應用程式上單擊,即可選取該應用程式,也可複選。
- 在同一個應用程式上點擊第二次則是取消。
- 或是直接點擊[全選],把所有應用程式選取起來,再點擊不要的項目即可取消勾選。
- 可以跨分類選取。
- (2) 點選 ※※ 除已選取好的應用程式丟到右側欄位中,如此即完成選取。

#### 步驟三:確認是否配置生效時間,讓規則只在設定的時間內生效。

預設為所有時間都生效。若您需要設定生效時間可以在以下更改設定。

#### Ⅰ 時間管制設定

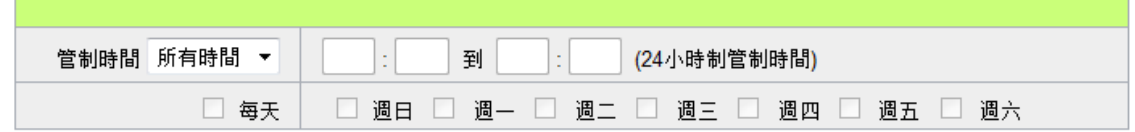

步驟四:點選 確認 以儲存規則

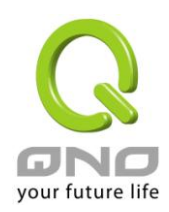

# <span id="page-13-0"></span>**3. L7** 線路綁定

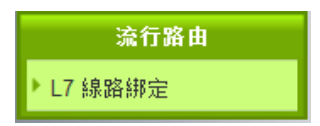

#### **(1)** 規格列表:

Ⅰ 規則列表

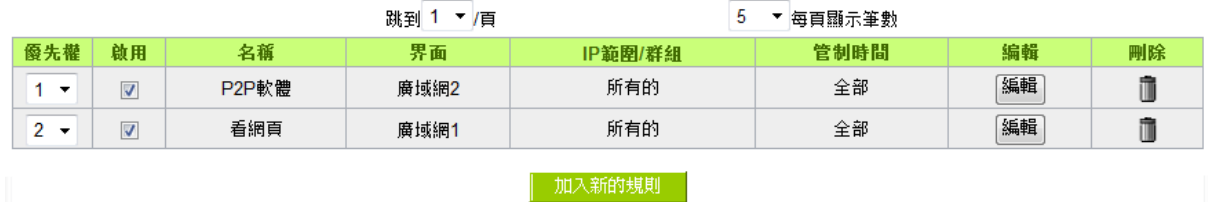

### **(2)** 加入新的規則:點選

#### Ⅰ 選擇應用程式

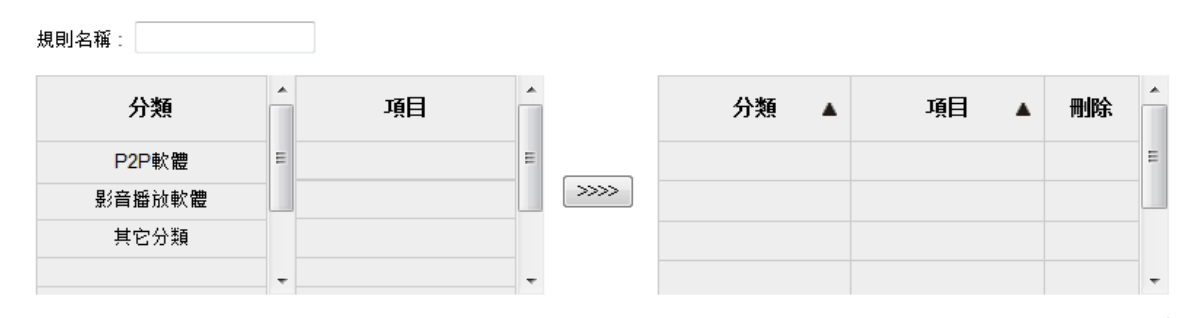

自定義應用程式

**0 設定** 

| 绑定界面:      | 廣域網1<br>$\cdot$                 |
|------------|---------------------------------|
|            | 當綁定的線路斷線時,將流軍轉導到其它可用線路          |
| 來源IP範圍/群組: | 所有的<br>$\overline{\phantom{a}}$ |

Ⅰ 時間管制設定

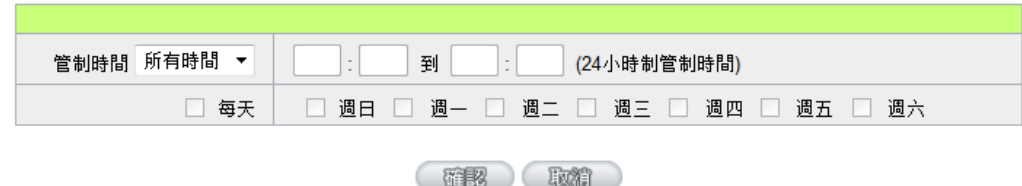

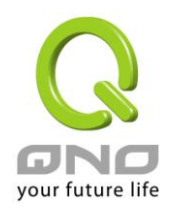

下列敘述以一個社區的設置做為說明:

該社區的申請了二條頻寬各不同的ADSL,需要將易佔用頻寬的應用程式、和一般網頁瀏覽行為各自綁定 到不同的廣域網,來避免應用程式互相爭搶頻寬。

#### 步驟一:為此規則命名

規則的名稱會顯示在功能規格列表,網管可以管制對象或用途來命名,來達到註記的效果。

規則名稱: P2P軟體

#### 步驟二:選取套用的應用程式

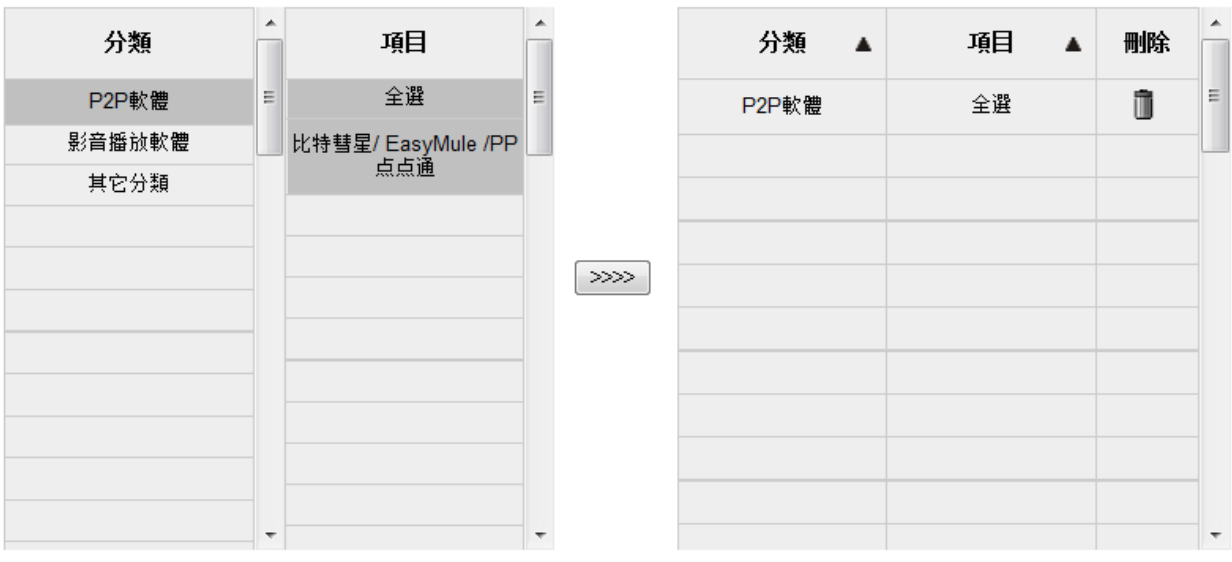

自定義應用程式

#### ※圖示為說明之用,實際的應用程式支援清單請參考官網說明。

(1) 選取[分類]後,在[項目]欄位會出現對應的應用程式清單。

#### 提示:

- 在想要的應用程式上單擊,即可選取該應用程式,也可複選。
- 在同一個應用程式上點擊第二次則是取消。
- 或是直接點擊[全選],把所有應用程式選取起來,再點擊不要的項目即可取消勾選。
- 可以跨分類選取。
- (2) 點選 →→→ 將已選取好的應用程式丟到右側欄位中, 如此即完成選取。

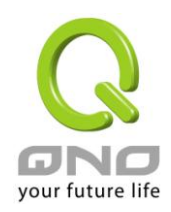

#### 步驟三:設定綁定規則相關參數

#### **0 設定**

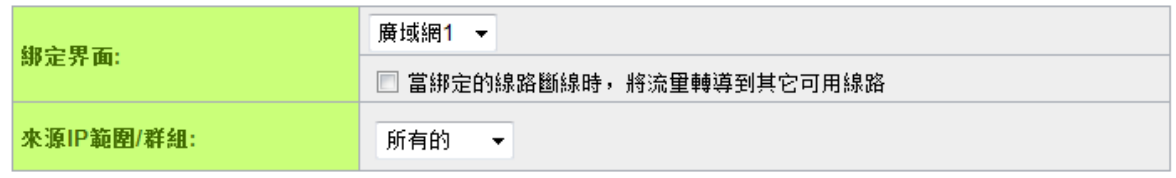

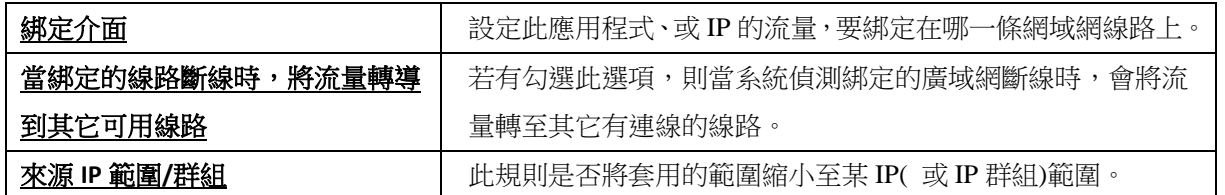

#### 步驟四:確認是否配置生效時間,讓規則只在設定的時間內生效。

預設為所有時間都生效。若您需要設定生效時間可以在以下更改設定。

#### Ⅰ 時間管制設定

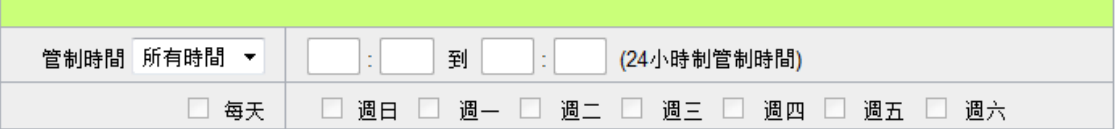

步驟五:點選 確認 以儲存規則

以此範例而言,網管還會再另外設置一條規則來將一般網頁瀏覽綁定到另一個廣域網。因設置方式相同故 不再說明。

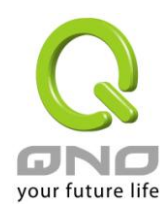

# <span id="page-16-0"></span>**4. L7 QoS** 頻寬管理

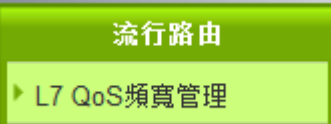

#### **(1)** 規格列表:

#### O ISP 線路可供使用頻寬值

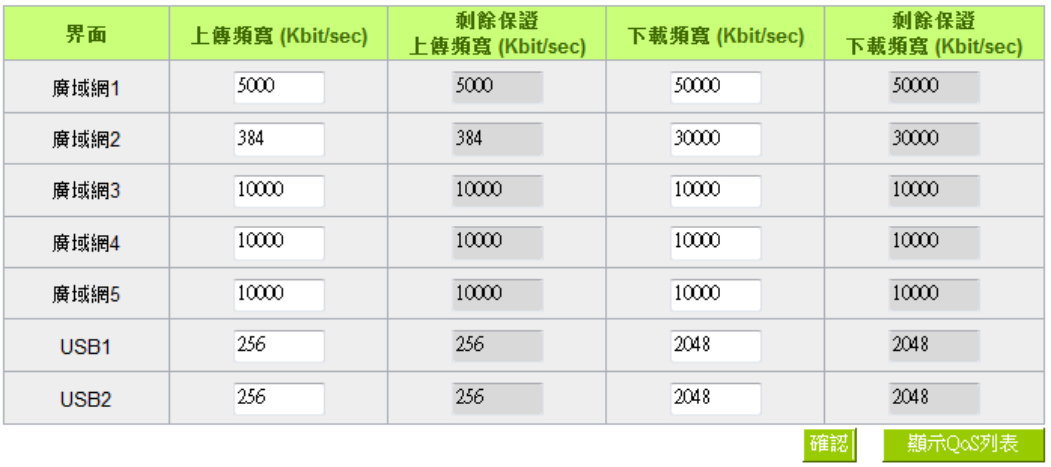

#### Ⅰ 規則列表

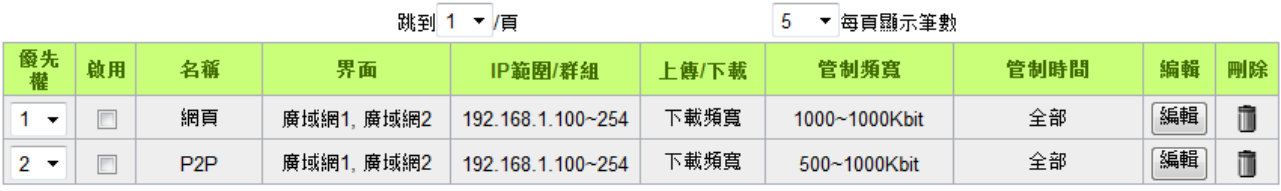

| 加入新的規則 |

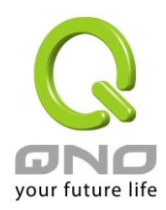

#### **ISP** 線路可供使用頻寬值:此表和一般 QoS 功能連動

#### O ISP 線路可供使用頻實值

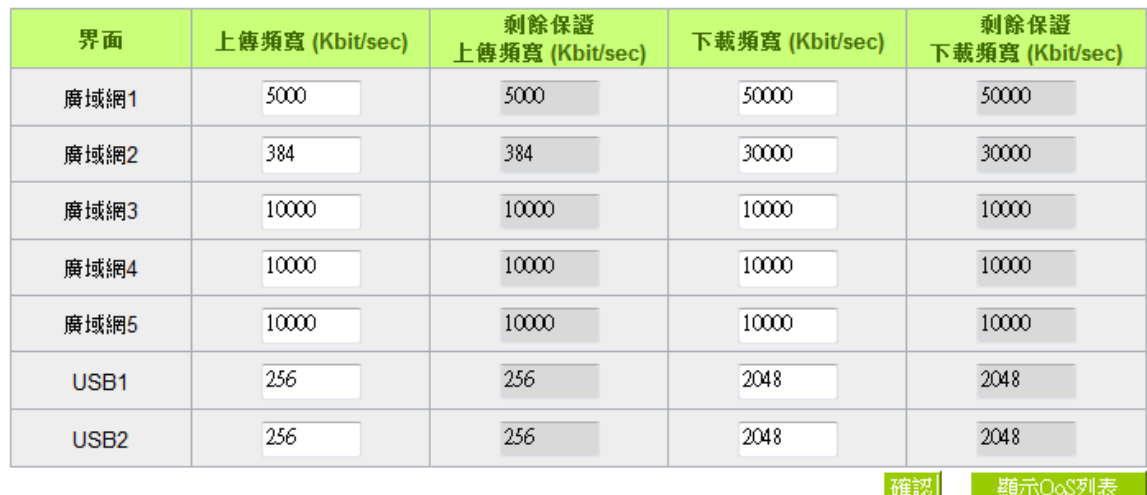

WAN 的頻寬資料請填入您所申請的寬頻網路實際上傳及下載頻寬,QoS 的頻寬控制會依照您所填入

的頻寬作為計算依據。輸入完成請按 <mark>確認</mark> 以儲存設定。

- 數值單位是 kbit,有些應用軟體顯示下載/上傳速度單位為 KB,兩個數值之間的換算方式為 1KB=8kbit。
- 計算 QoS 規則設定所使用的頻寬,為最小頻寬x設定的 IP 數 。例如 192.168.1.101~110 範圍,每個 IP 的最小頻寬設定 500kbit/sec,則此規則總共使用 500kbit/sec × 10(個 IP) =5000kbit/sec
- 剩餘保證頻寬=原本填入的頻寬-QoS 規則(L7 QoS 和一般 QoS)設定的頻寬。當系統計算規則設定的 頻寬已經超過原本填寫的廣域網頻寬時,就會以紅色負值顯示。
- <u>顯示QoS列表 」</u><br>:此表顯示已設定的 QoS 規則,L7 QoS 和一般 QoS 都會列在表上。當 L7 QoS 和一

般 QoS 規則設定的範圍有重複時,以 L7 QoS 的優先權為高。

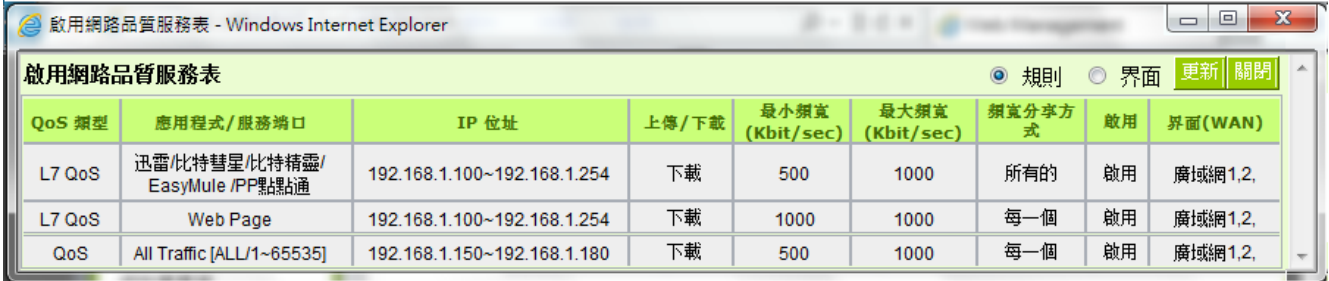

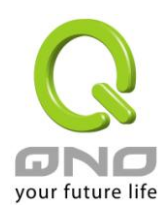

## **(2)** 加入新的規則:點選

#### ● 新增阻擋規則

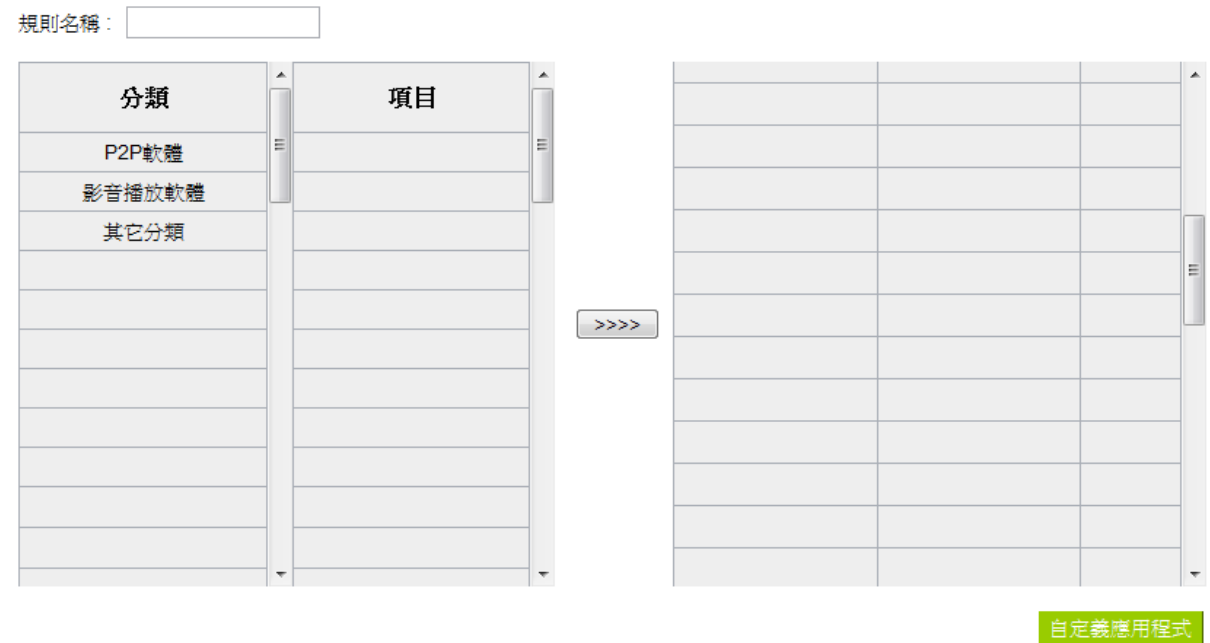

### **0 網路品質服務(QoS)**

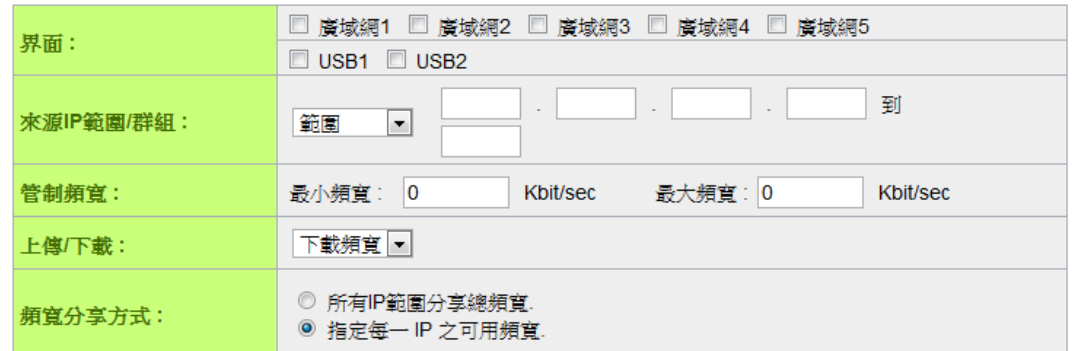

#### Ⅰ 時間管制設定

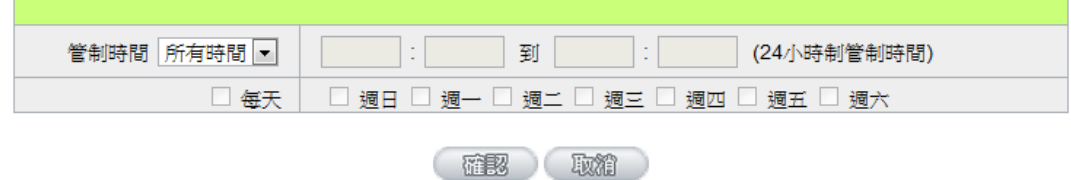

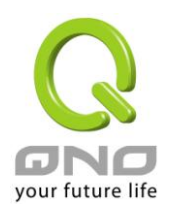

#### 步驟一:為此規則命名

規則的名稱會顯示在功能規格列表,網管可以管制對象或用途來命名,來達到註記的效果。

規則名稱: 網頁

#### 步驟二:選取套用的應用程式

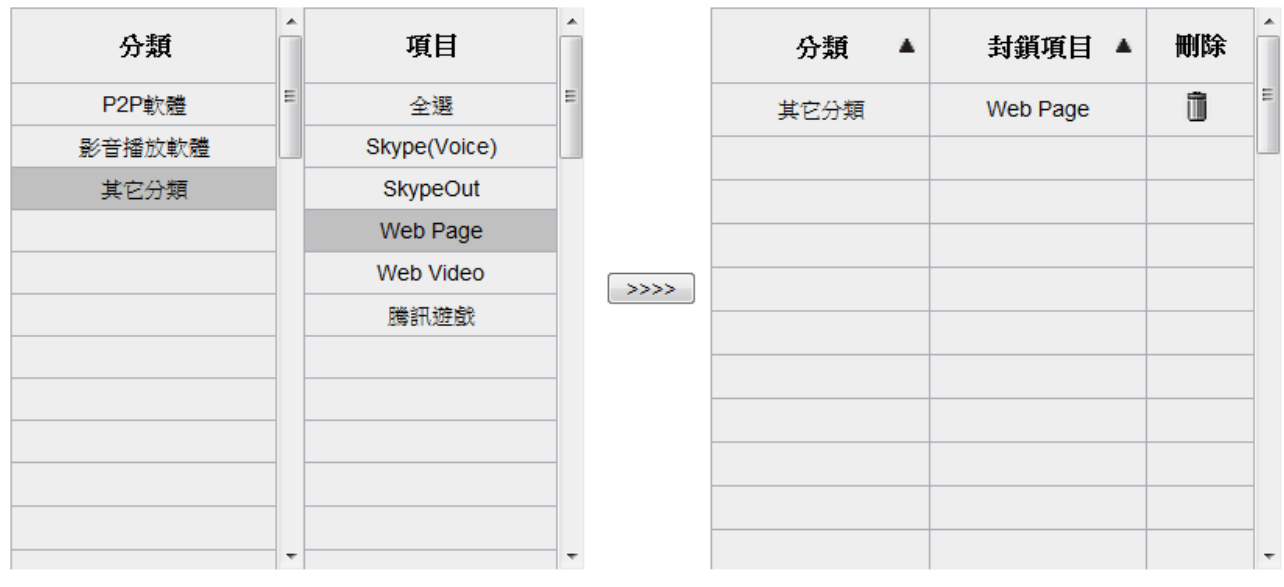

自定義應用程式

#### ※圖示為說明之用,實際的應用程式支援清單請參考官網說明。

(1) 選取[分類]後,在[項目]欄位會出現對應的應用程式清單。

提示:

- 在想要的應用程式上單擊,即可選取該應用程式,也可複選。
- 在同一個應用程式上點擊第二次則是取消。
- 或是直接點擊[全選],把所有應用程式選取起來,再點擊不要的項目即可取消勾選。
- 可以跨分類選取。

(2) 點選 >>>> 將已選取好的應用程式丟到右側欄位中,如此即完成選取。

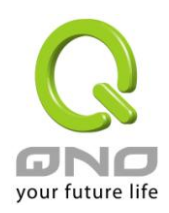

#### 步驟三:配置 **QoS** 相關設定

#### **0 網路品質服務(QoS)**

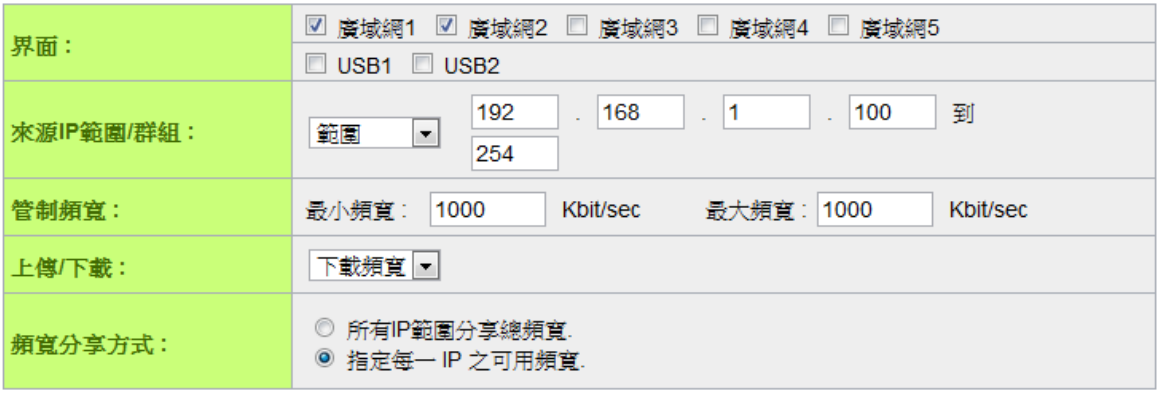

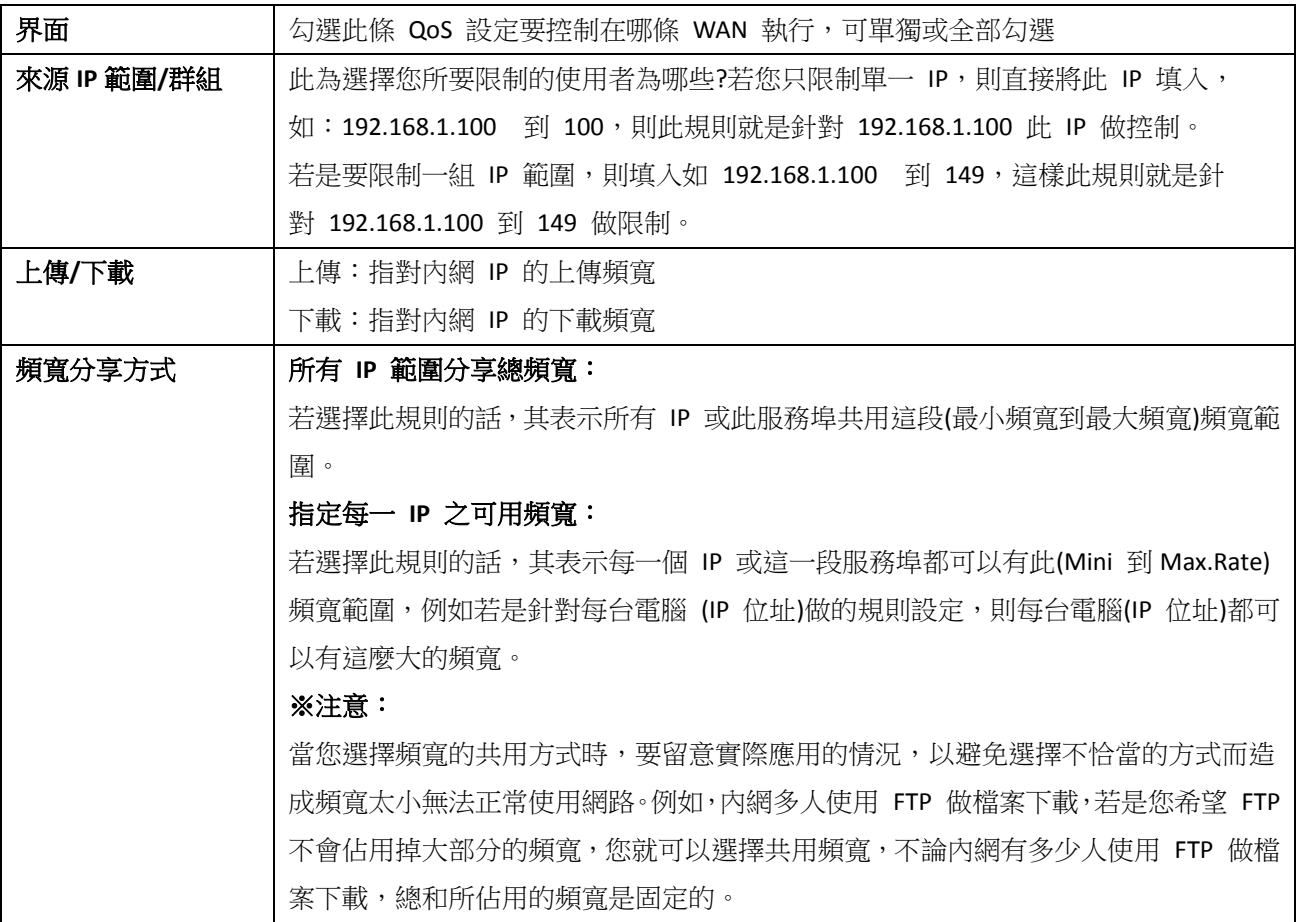

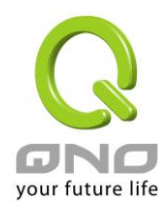

#### 步驟四:確認是否配置生效時間,讓規則只在設定的時間內生效。

預設為所有時間都生效。若您需要設定生效時間可以在以下更改設定。

#### Ⅰ 時間管制設定

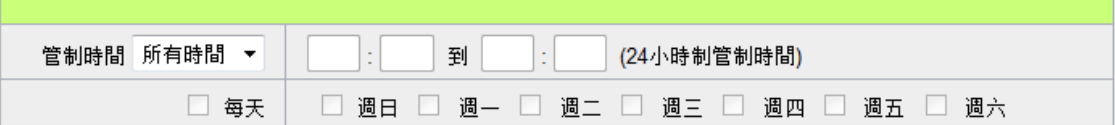

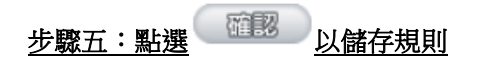

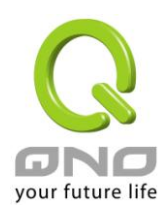

# <span id="page-22-0"></span>**5.** 自定義應用程式

在設置流行路由規則時,除了直接選用 qno 支援的應用程式之外,也可以透過 [自定義應用程式] 功能,利用 URL、目的 IP 或埠號來增加應用程式。

您可以在應用程式狀態表上、或是流行路由各功能的 APP List 清單上找到[自定義應用程式] 功能。

#### ※應用程式狀態

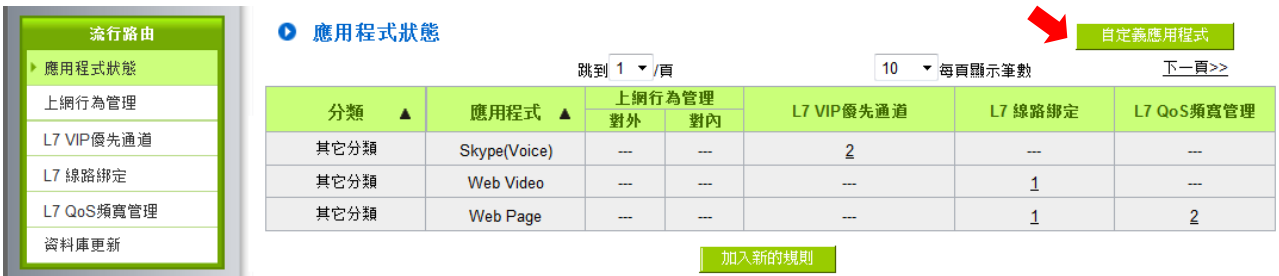

※圖示為說明之用,實際的功能、與應用程式支援清單請參考官網說明。

#### ※流行路由各功能的 **APP List**

#### **0** 增加規則

規則名稱:「

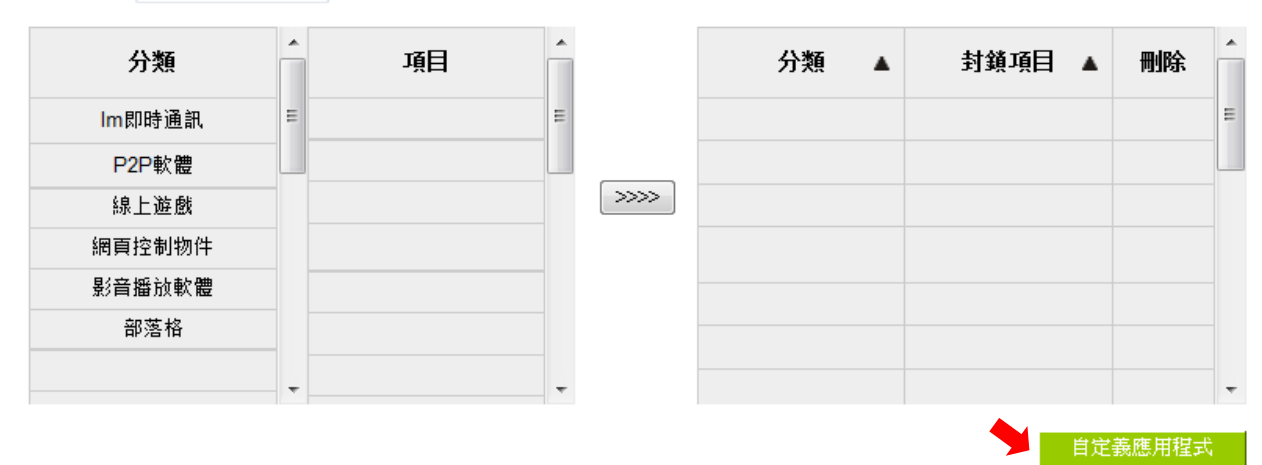

※圖示為說明之用,實際的功能、與應用程式支援清單請參考官網說明。

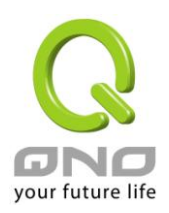

#### 自定義應用程式 規則添加

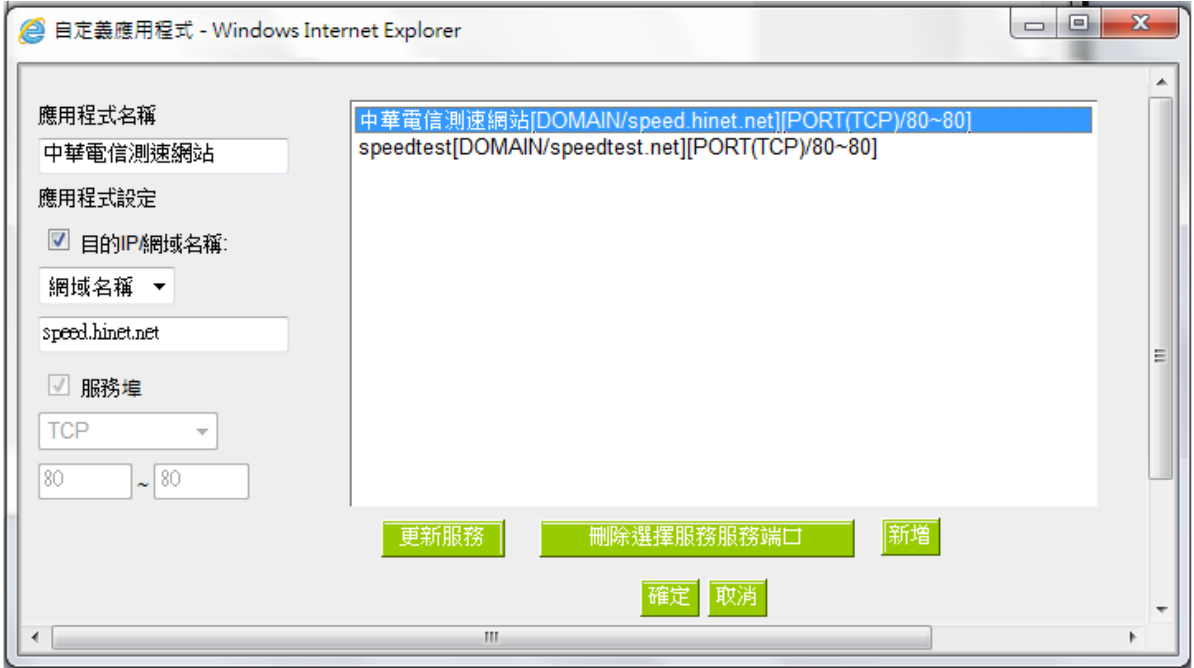

#### 步驟一:命名這個應用程式的名稱。

#### 步驟二:利用 **URL**、目的 **IP** 或服務埠,來定義此應用程式。可定義的參數有以下:

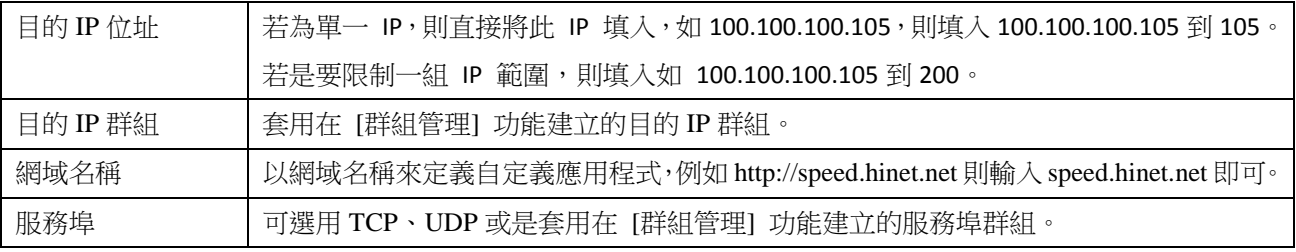

### 步驟三:點擊<mark> 增加到對應表列 </mark><br>加到右側清單中,即完成此設定。

### 步驟四:規則添加完成後,可以在 **APP List** 的 **[**自定義應用程式**]** 分類中找到自定義的項目。並可套用至各流 行路由的功能中。

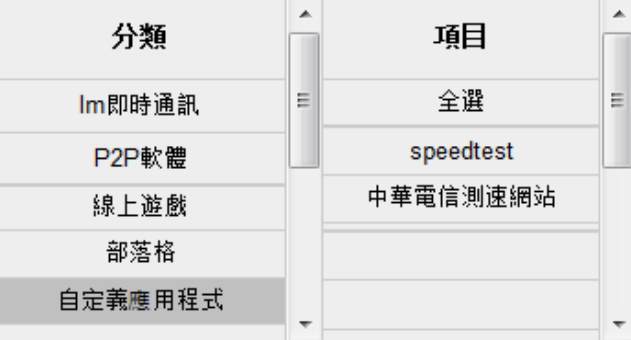

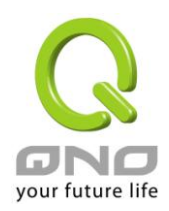

# <span id="page-24-0"></span>**6.** 應用程式狀態

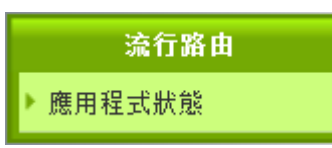

在應用程式狀態表,提供網管可以一次看到哪些應用程式已經建立規則。在哪個功能已建立規則、以及在該功 能的規則編號。

#### Ⅰ 應用程式狀態

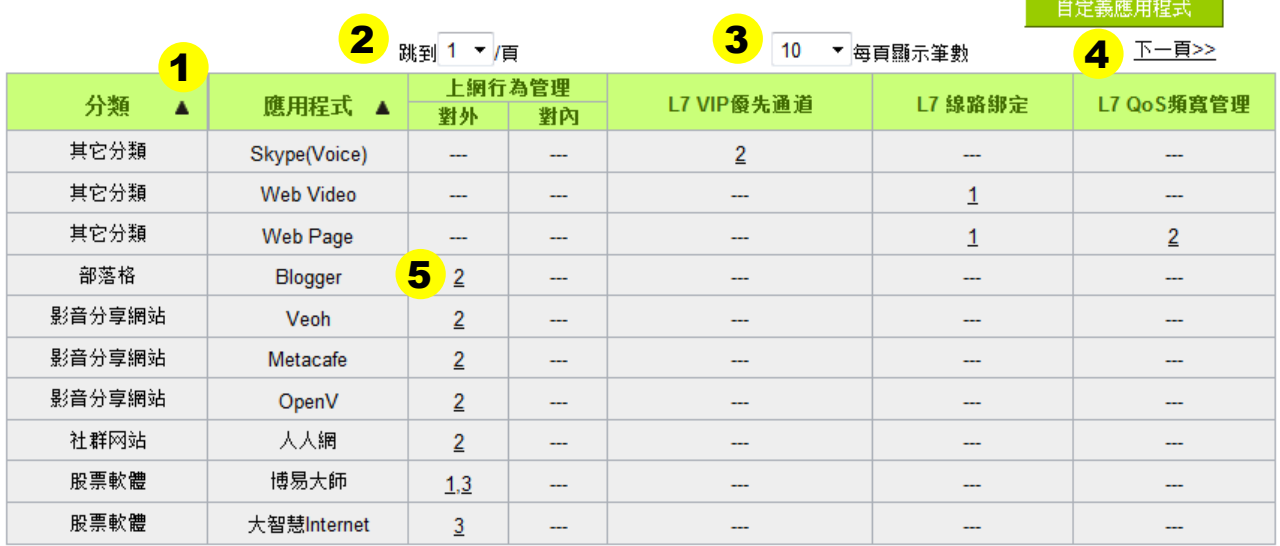

| 加入新的規則 |

※圖示為說明之用,實際的應用程式支援清單請參考官網說明。

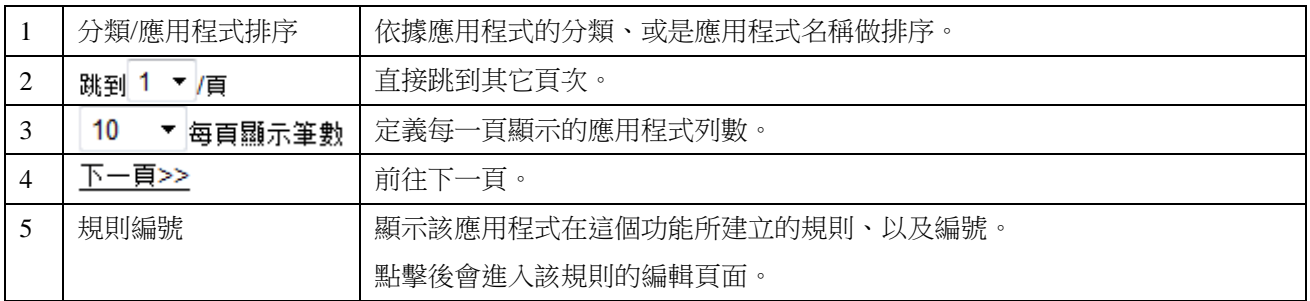

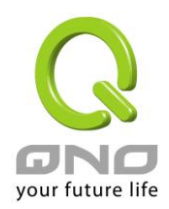

# <span id="page-25-0"></span>**7.** 資料庫更新

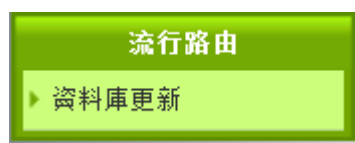

資料庫更新功能,提供網管可在此頁面即可得知伺服器端是否有最新版本可更新、並可設定資料庫更新的時間 與檢查頻率。

#### Ⅰ 狀態檢查

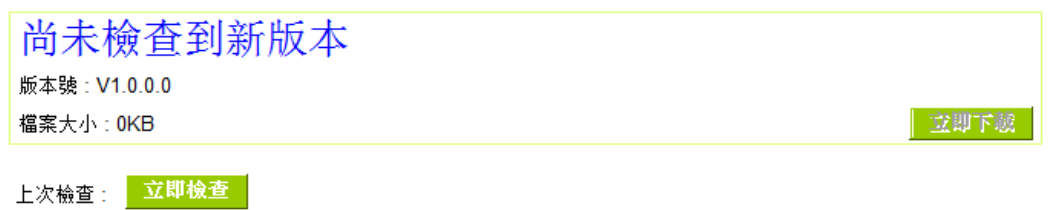

#### Ⅰ 進階設定

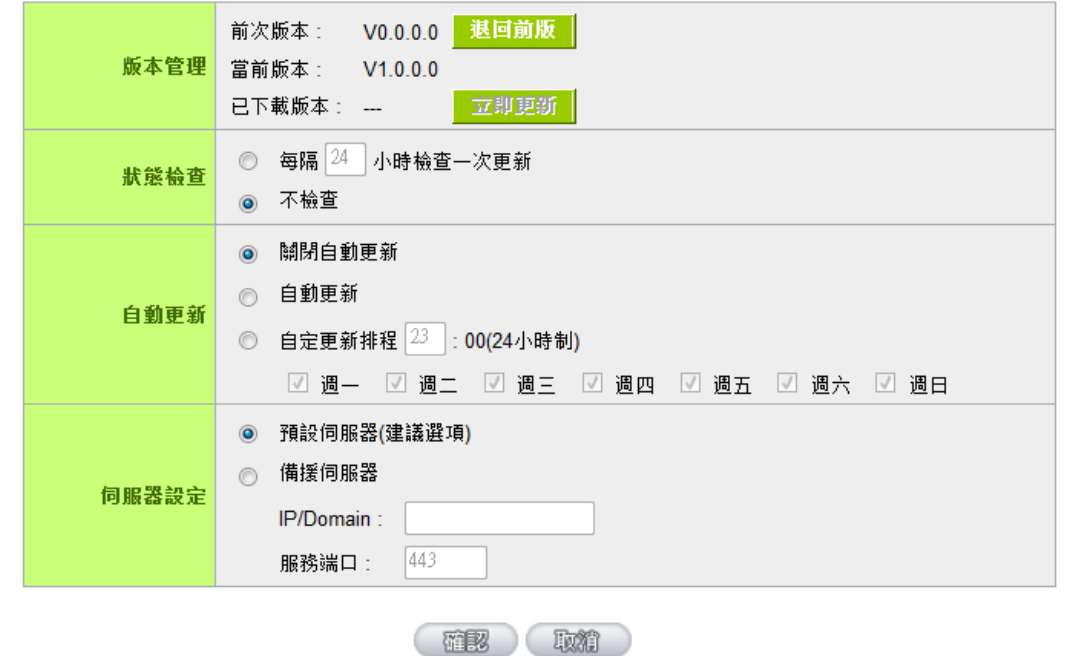

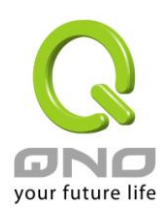

### 狀態檢查: Ⅰ 狀態檢查 尚未檢查到新版本 1 版本號: V1.0.0.0 2 立即下談 檔案大小: OKB 3 上次檢查: Mon Dec 19 2011 15:23:25 立即檢查 1 | 狀態檢查欄位 | 當您的路由器與資料庫伺服器連接後,若有檢查到新版本可供下載時,則會在此 顯示提示語、最新版本的版本號、與該版本的檔案大小。 2 立即下載 點擊後會立即下載此版本。若您在下載後沒有立即更新的話,則版本會保留在系

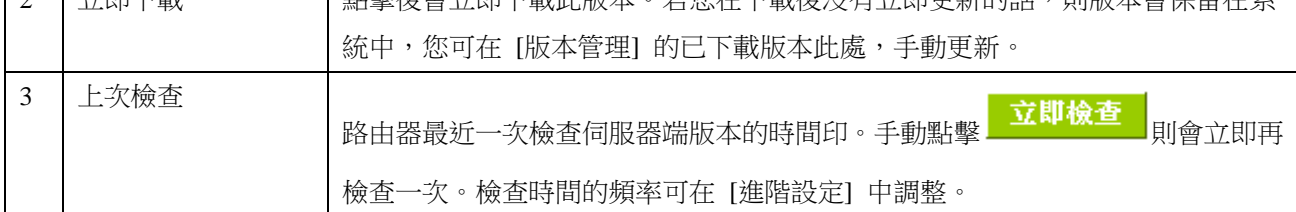

#### 版本管理:

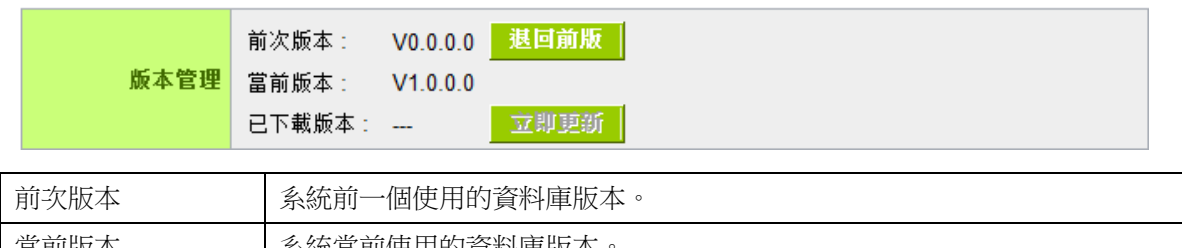

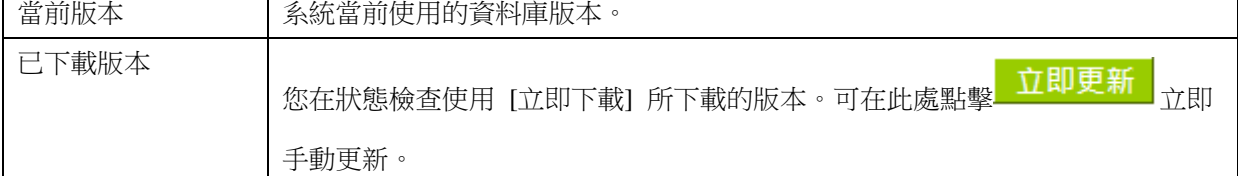

#### 狀態檢查:

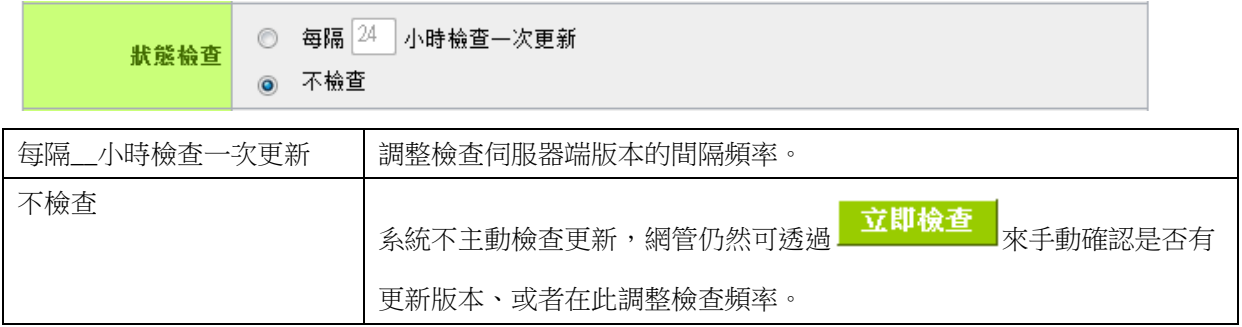

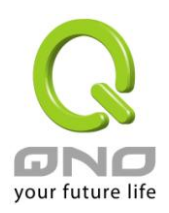

#### **(**進階設定**)**自動更新:

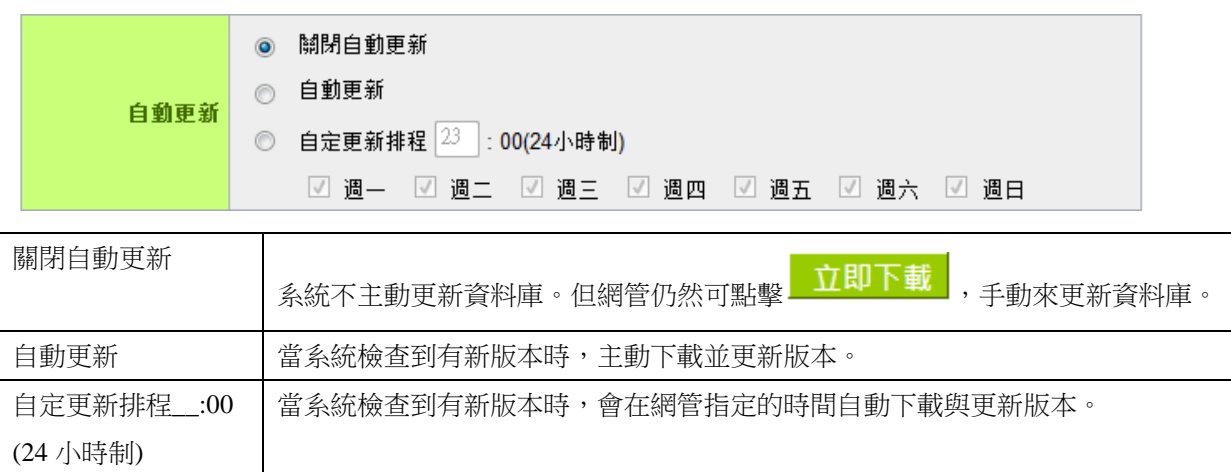

#### 伺服器設定:請勿自行更動設定

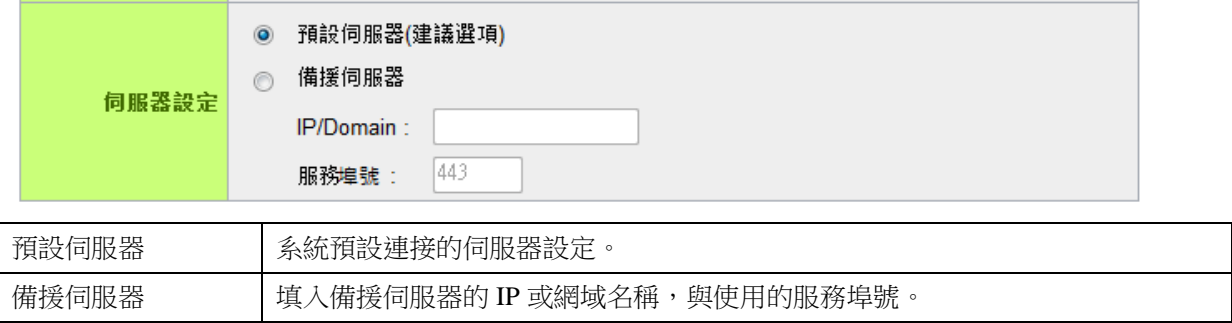